# 4.2 公募型指名競争入札方式 目次

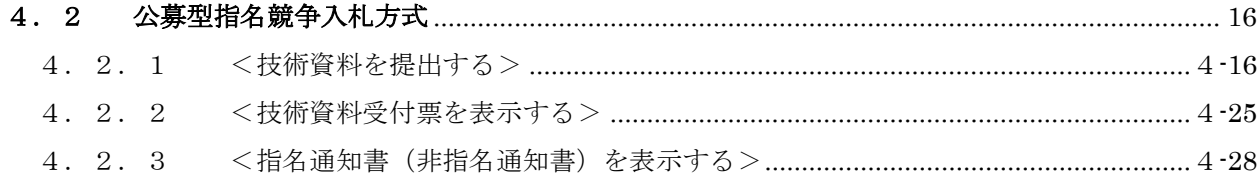

### 修正履歴

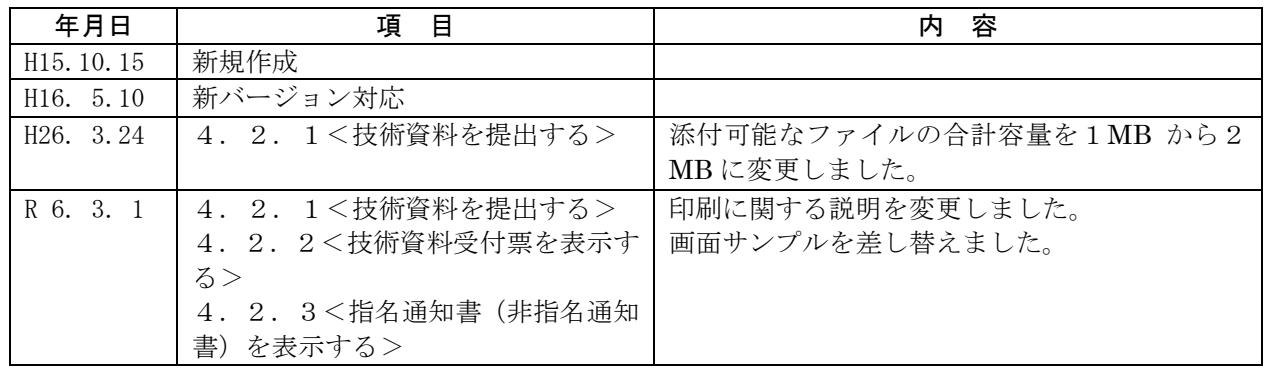

# <span id="page-1-0"></span>4.2 公募型指名競争入札方式

<span id="page-1-1"></span>4.2.1 <技術資料を提出する>

### 調達案件一覧の表示

対象となる案件を検索し、調達案件一覧に表示させます。

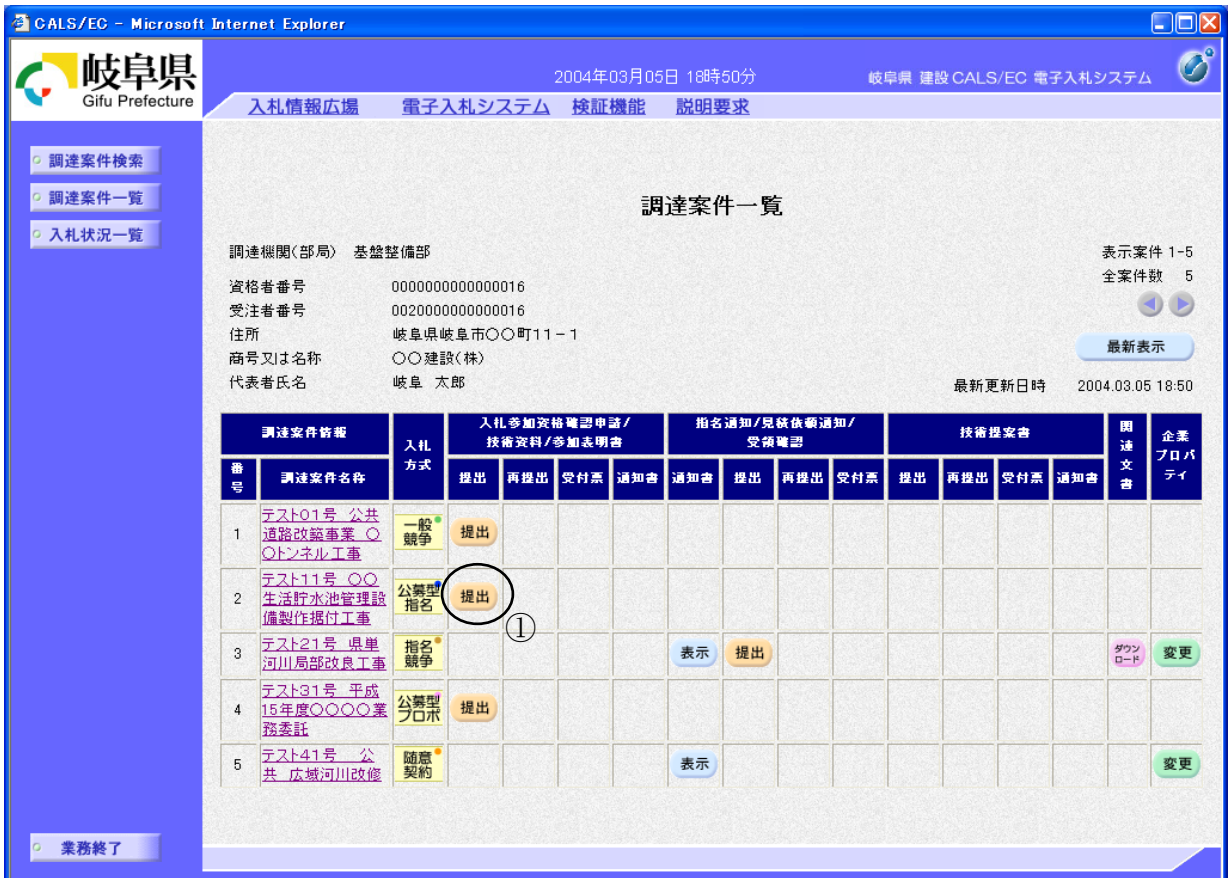

#### 操作説明

対象とする「調達案件名称」行ー「入札参加資格確認申請/技術資料/参加 表明書 提出」列の、提出ボタン①をクリックします。

# 公募型指名競争入札技術資料提出画面の表示

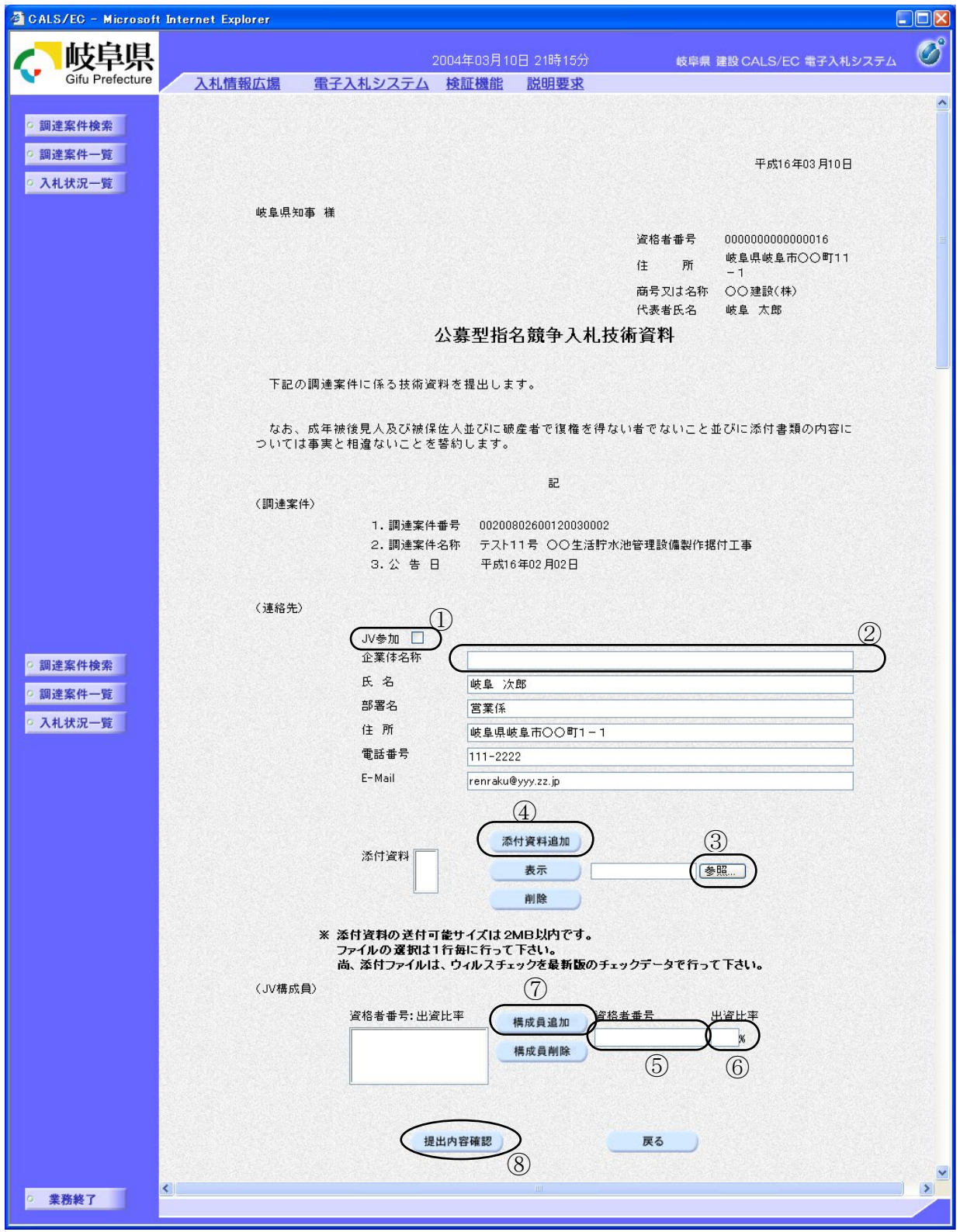

#### 操作説明

技術資料を作成・提出します。

- 1. JV として参加するのか、単独で参加するのか確認して下さい。
	- ・ JV として参加する場合、JV 参加①にチェックし、企業体名称②を入力し ます。
	- ・ 続いて JV 構成を入力します。構成員業者の資格者番号⑤、出資比率⑥を 入力し構成員追加ボタンのをクリックして下さい。この操作を全構成業者 について行ってください。その際、必ずご自分の資格者番号・出資比率も 登録してください。
	- ・ 単独で参加する場合、JV 参加①、企業体名称②、資格者番号⑤、出資比 率⑥には何も入力しないで下さい。
- 2. 添付資料の追加を行います。
	- · 参照ボタン③をクリックして、添付資料を指定します。続いて、添付資料 追加ボタン④をクリックします。添付資料が複数ある場合は、同様の操作 を繰り返します。
- 3. 提出内容確認ボタン⑧をクリックします。

#### 項目説明

(連絡先)

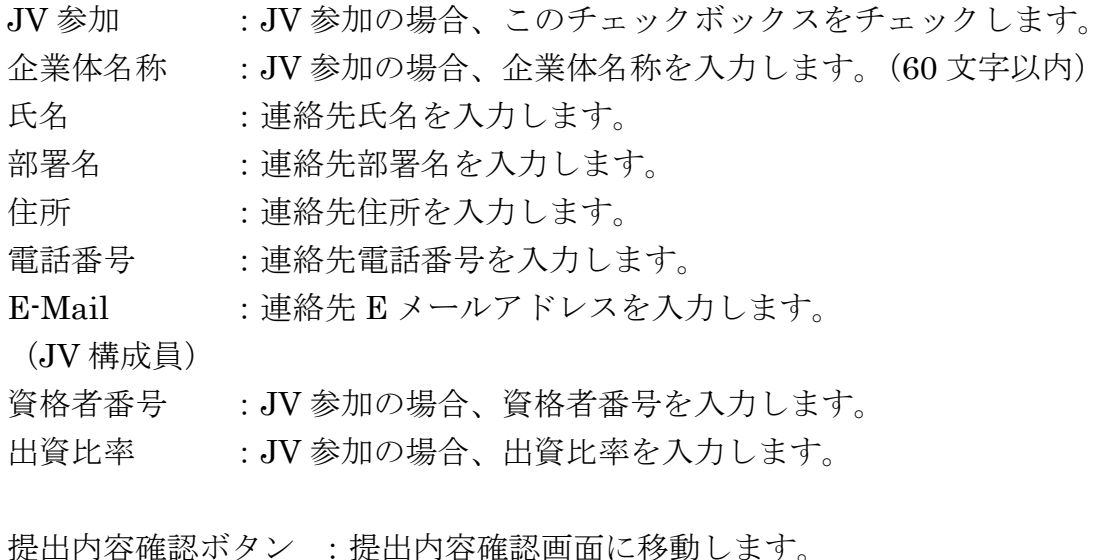

戻るボタン :調達案件一覧画面に戻ります。

 $\overline{\phantom{a}}$ 

※ 連絡先について

- ・ 県より当該案件について連絡等がある場合、連絡先に入力さ れた担当者、電話番号等に連絡が行きます。
- ・ 連絡先 E メールについては、各種通知書が発行される際に、 ここで入力されたアドレス宛に通知書発行のお知らせメール が発信されます。
- ・ 連絡先を変更したい場合、この画面で変更して申請書を提出 してください。ここでの変更内容は当該案件に限って有効に なります。

※ IVの参加申請について

- ・ JVとして参加される場合、JV構成企業のうち、IC カード 利用者登録している代表構成員の企業のカードを使用して参 加申請を行ってください。なお、入札・見積に関する権限に ついての委任状を書面にて提出してください。
- ・ 参加申請後の各作業(入札参加資格確認通知書の確認、入札 書の提出等)は、参加申請時に使用された企業のICカードを 使用して作業を行ってください。
- ・ JV参加チェック、企業体名称を入力されないと、参加申請 時に使用された IC カードの所有企業の単独での参加申請と みなされますので注意してください。

※ 添付資料について ・ 添付できるファイルの容量は合計で2MBまでです。2MB を超える場合やファイル形式については、「岐阜県電子入札運 用基準」や入札説明書の指示内容に従って下さい。

### 公募型指名競争入札技術資料の内容確認

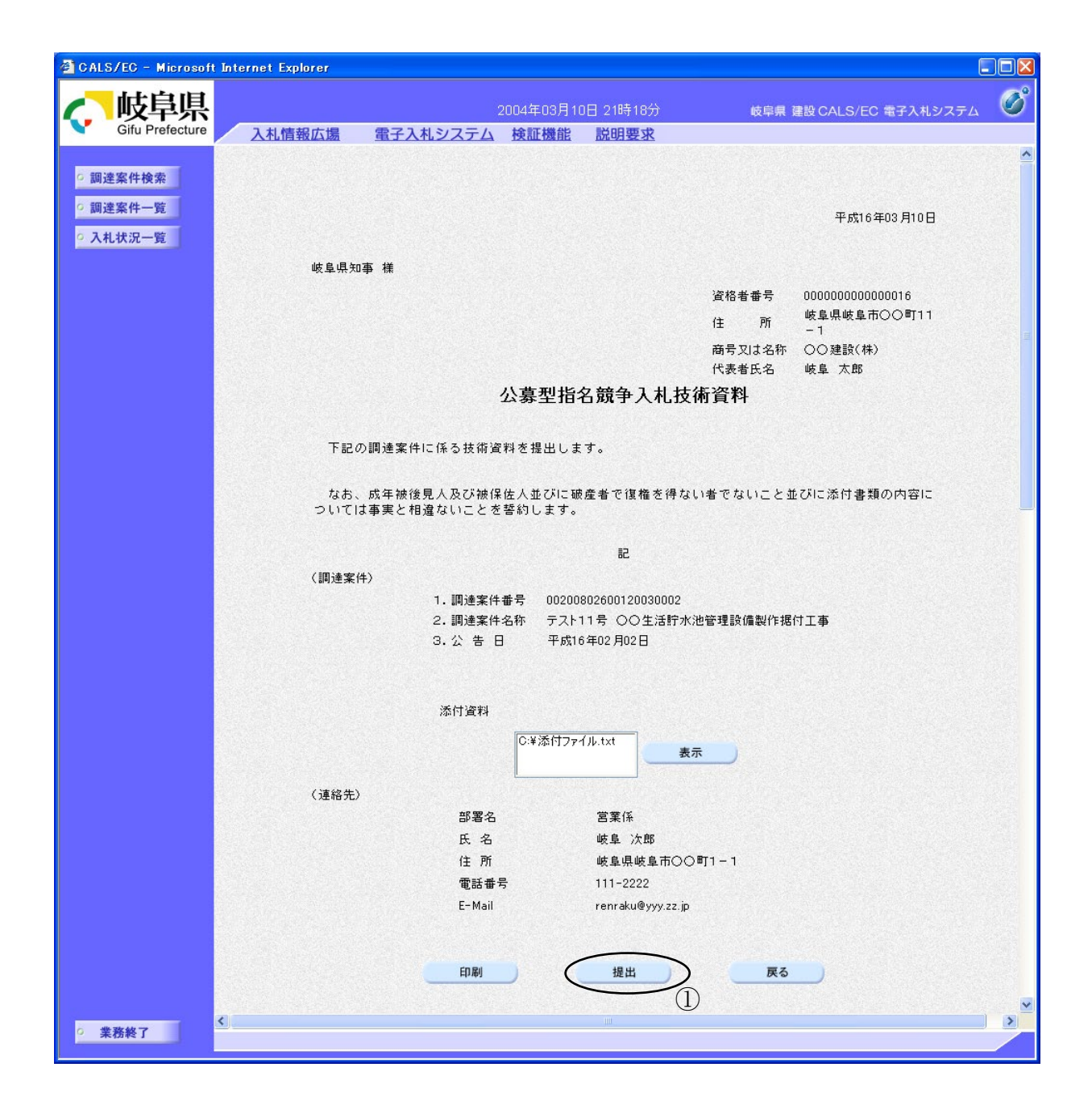

#### 操作説明

内容を確認した後、提出ボタン1をクリックします。 これで技術資料が提出されます。

※ この画面で提出ボタンをクリックすると、実際の提出処理が行われますのでご 注意下さい。

### 項目説明

- 印刷ボタン :公募型指名競争入札技術資料印刷画面が表示されます。
- 提出ボタン :公募型指名競争入札技術資料を提出します。
- 戻るボタン :前画面に戻ります。

### 公募型指名競争入札技術資料受信確認通知の表示

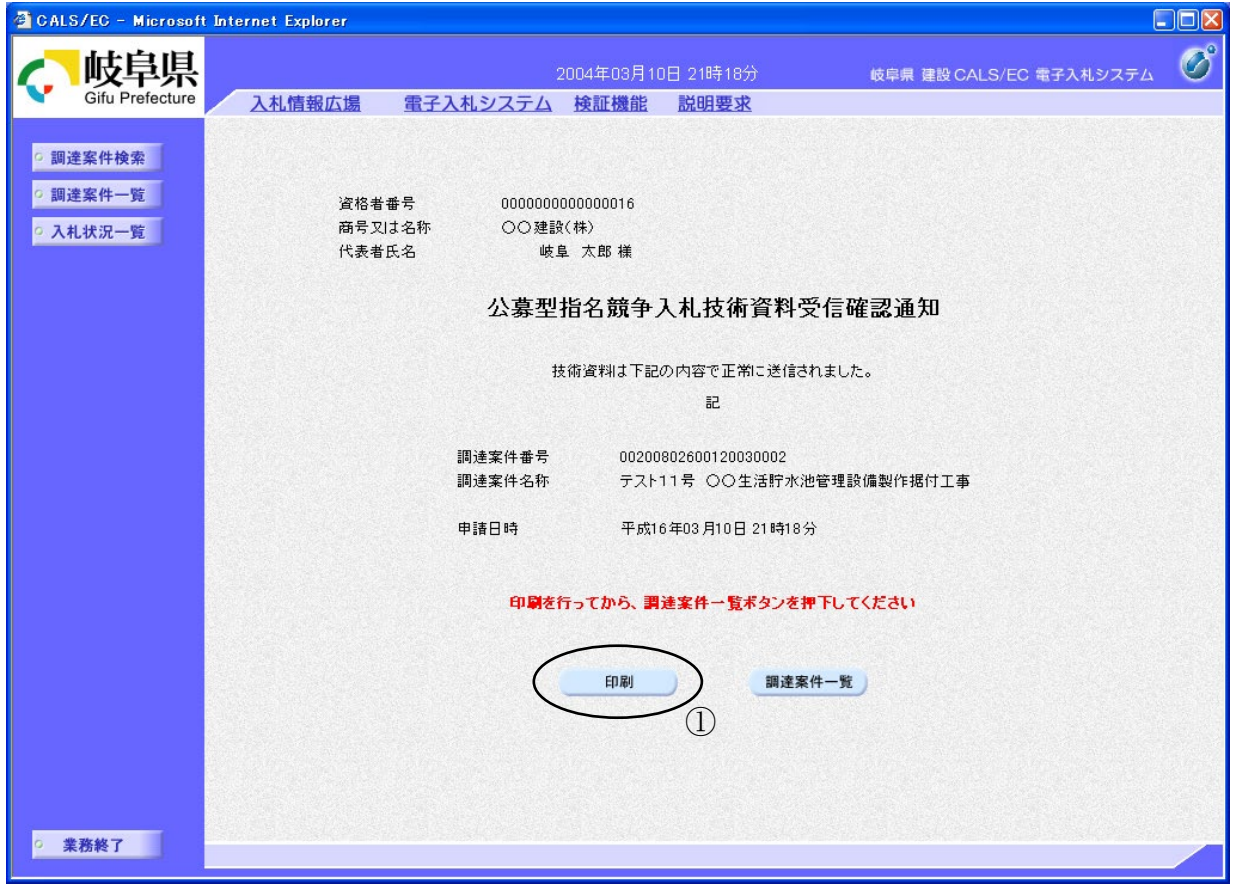

#### 操作説明

公募型指名競争入札技術資料がセンターに送信されたことを示す「受信確認通 知」が表示されます。

これで公募型指名競争入札技術資料の提出は完了です。

受信確認通知書を印刷する場合は印刷ボタン12をクリックし印刷用ウインドウ を呼び出します。

- ※ 印刷はブラウザの機能を使って行ってください。印刷ボタン①を押しただけ では印刷されません。
- ※ 受信確認通知書は、一旦閉じるとこの後表示できませんので注意して下さい。

### 項目説明

印刷ボタン :公募型指名競争入札技術資料受信確認通知 印刷画面 に移動します。

調達案件一覧ボタン :調達案件一覧画面に移動します。

## 公募型指名競争入札技術資料受信確認通知の印刷

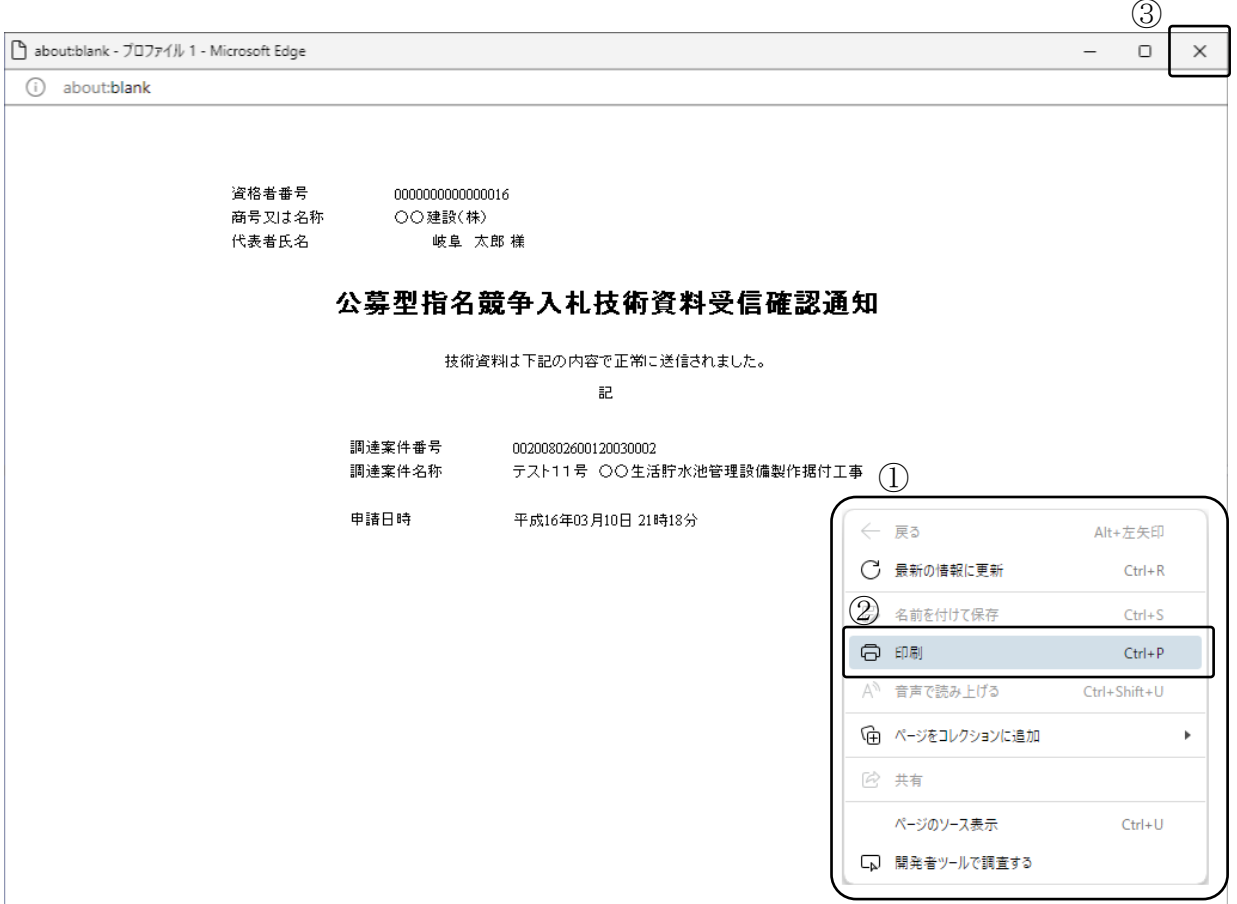

#### 操作説明

印刷用画面上でマウスを右クリックするとメニュー①が表示されます。

メニューの印刷②をクリックすると印刷プレビュー画面が表示されますので印刷 を行ってください。

印刷終了後、×ボタン③をクリックして印刷用画面を閉じます。

### <span id="page-10-0"></span>4.2.2 <技術資料受付票を表示する>

提出した技術資料が受理されると、技術資料受付票が発行されます。

### 調達案件一覧の表示

対象となる案件を検索し、調達案件一覧に表示させます。

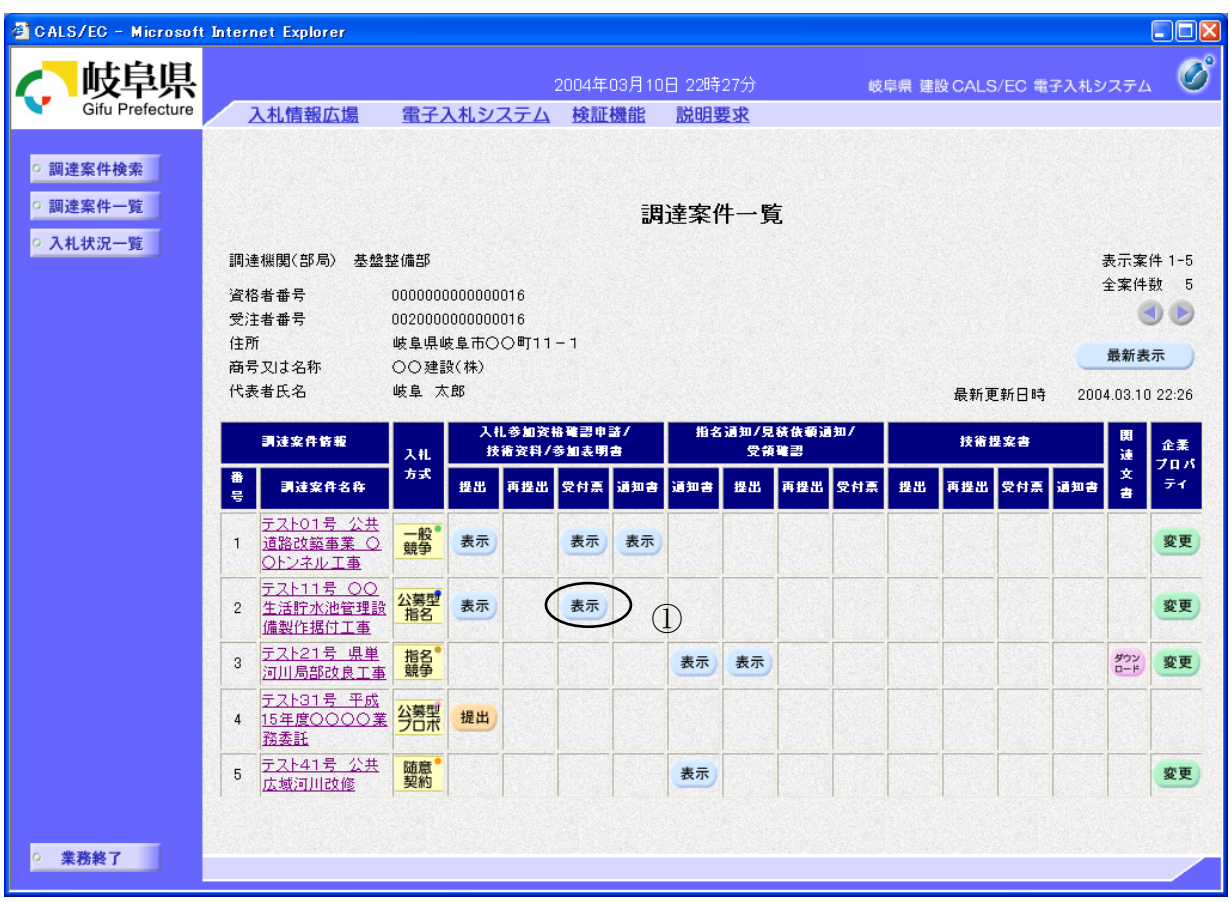

#### 操作説明

対象とする「調達案件名称」行ー「入札参加資格確認申請/技術資料/参加表 明書 受付票」列の、表示ボタン①をクリックします。

### 技術資料受付票の確認

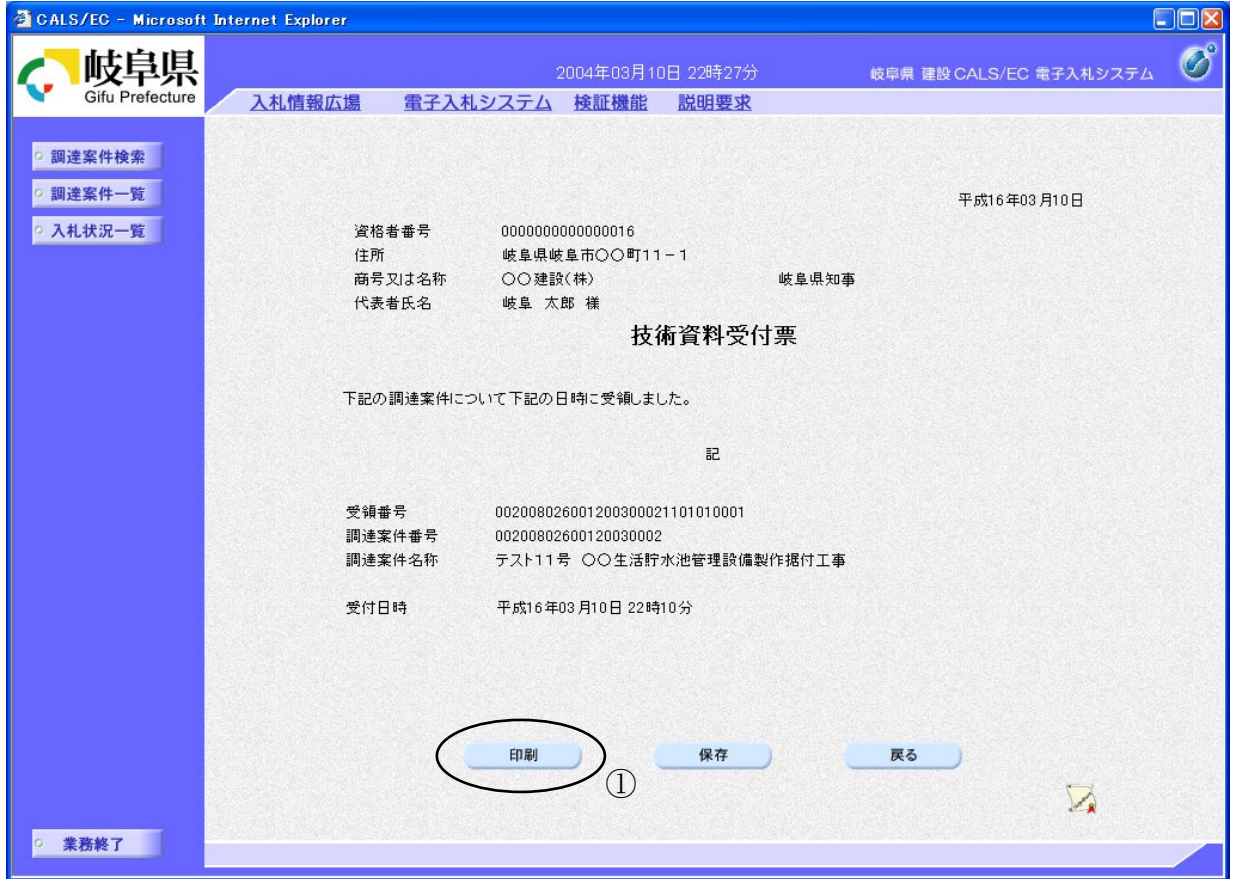

#### 操作説明

技術資料受付票の内容を確認します。

技術資料受付票を印刷する場合は、印刷ボタン①をクリックし、受付票の内容 を印刷するためのウインドウを呼び出します。

※ 印刷はブラウザの機能を使って行ってください。印刷ボタン①を押しただけ では印刷されません。

#### 項目説明

- 印刷ボタン :技術資料受付票印刷画面が表示されます。
- 保存ボタン :技術資料受付票を保存します。

(保存方法については、3.8<帳票を保存する>を参照して下さい。) 戻るボタン :調達案件一覧画面に戻ります。

### 技術資料受付票の印刷

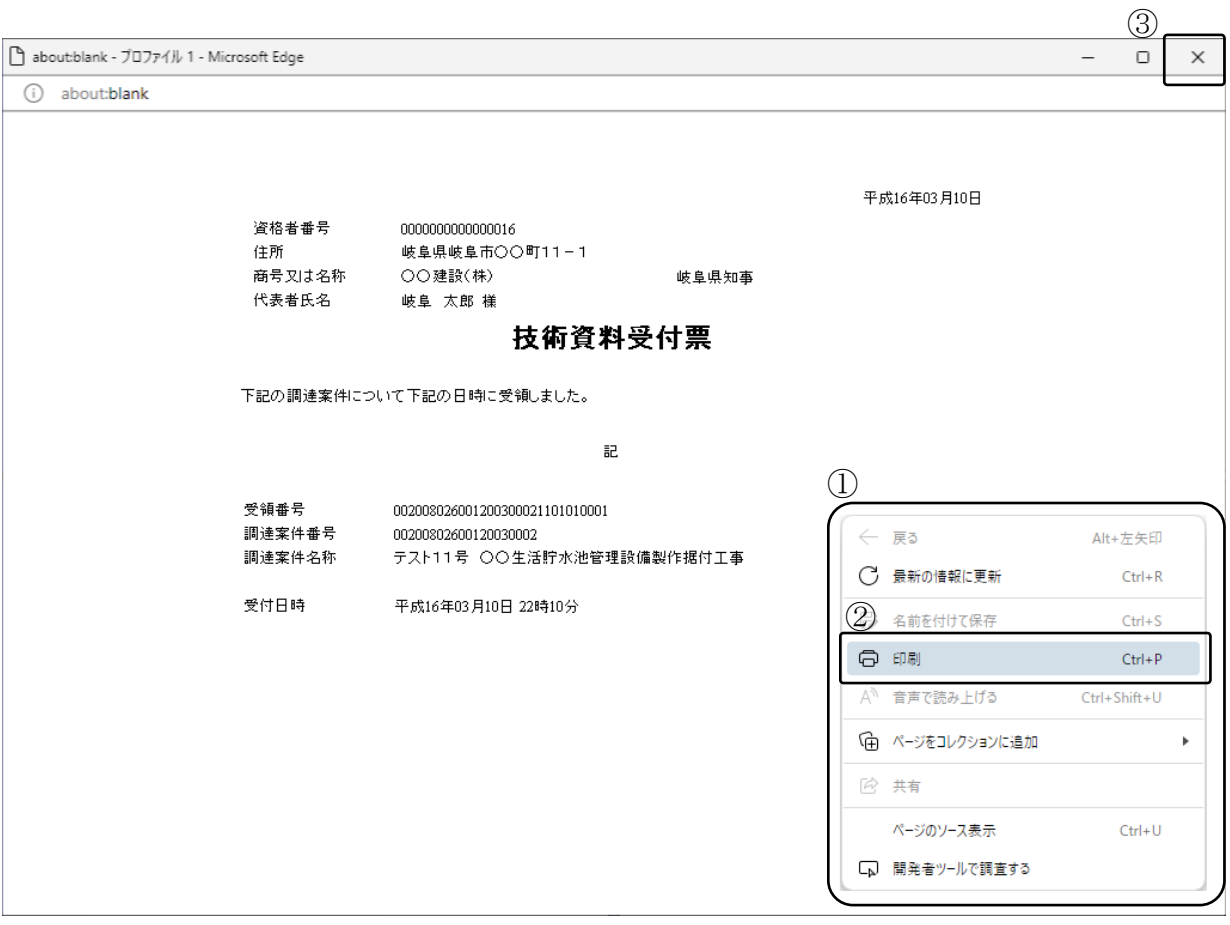

#### 操作説明

印刷用画面上でマウスを右クリックするとメニュー1が表示されます。

メニューの印刷②をクリックすると印刷プレビュー画面が表示されますので印刷 を行ってください。

印刷終了後、×ボタン3をクリックして印刷用画面を閉じます。

### <span id="page-13-0"></span>4.2.3 <指名通知書(非指名通知書)を表示する>

提出された技術資料に対し審査が終了すると、指名通知書または非指名通知書が発行されます。

#### 調達案件一覧の表示

対象となる案件を検索し、調達案件一覧に表示させます。

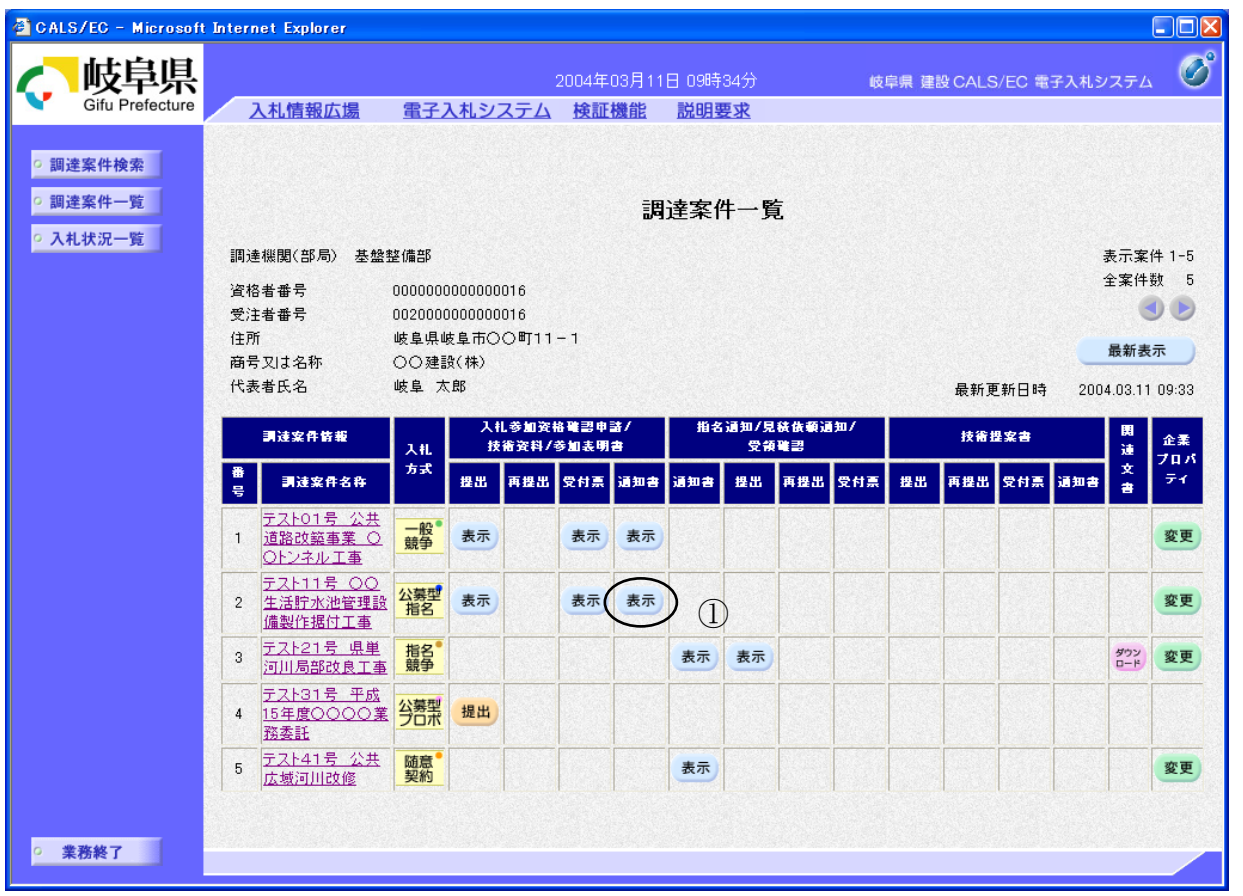

#### 操作説明

対象とする「調達案件名称」行ー「入札参加資格確認申請/技術資料/参加表 明書 通知書」列の、表示ボタン①をクリックします。

※ 指名通知書または非指名通知書が発行されていない案件には、表示ボタン が表示されません。

### 指名通知書(非指名通知書)の確認

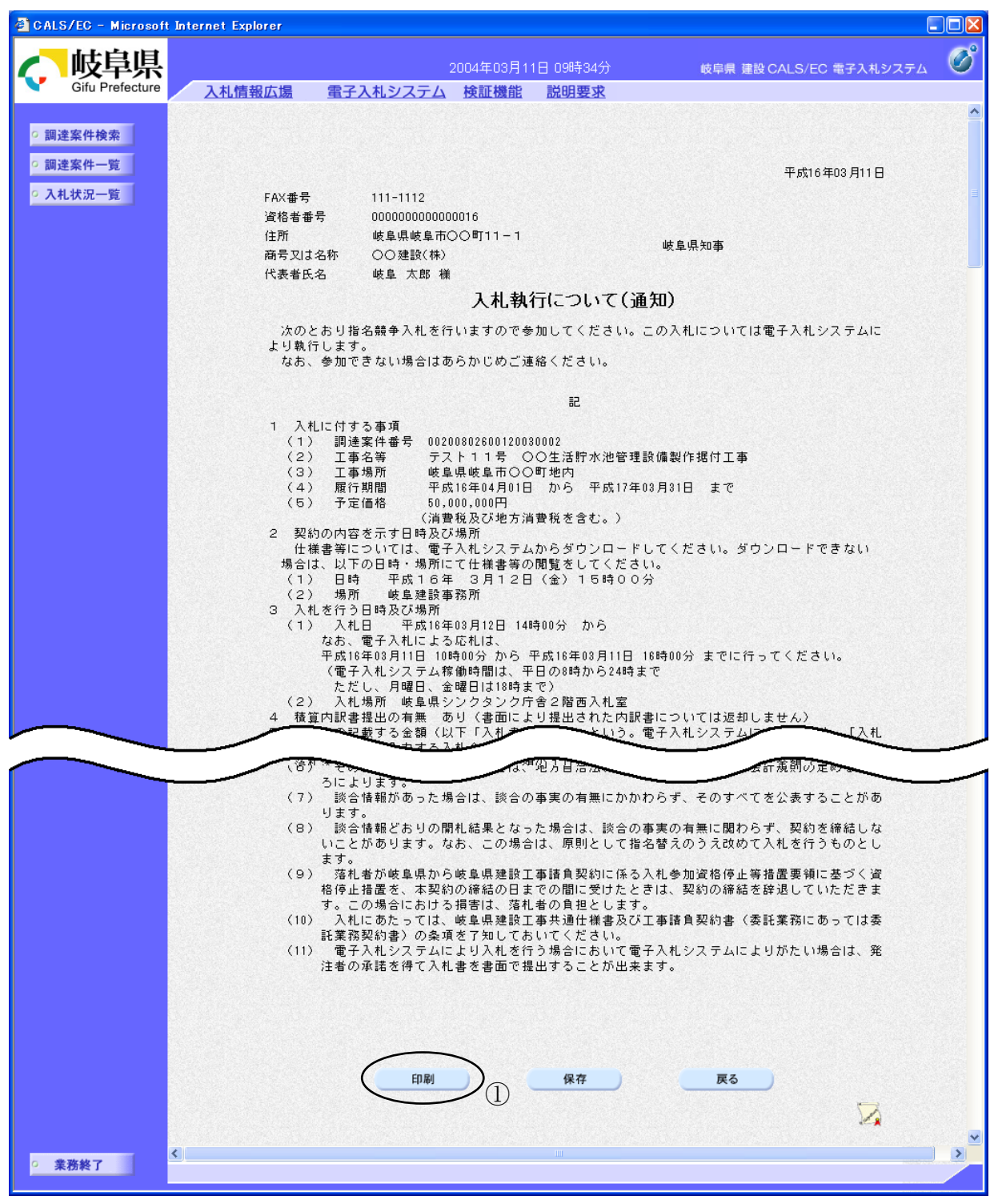

※ 指名通知書の場合の例

#### 操作説明

指名通知書(非指名通知書)の内容を確認します。

通知書を印刷する場合は、印刷ボタン1をクリックし通知書の内容を印刷する ためのウインドウを呼び出します。

※ 印刷はブラウザの機能を使って行ってください。印刷ボタン①を押しただけ では印刷されません。

#### 項目説明

- 印刷ボタン : 指名通知書(非指名通知書)印刷画面を表示します。
- 保存ボタン : 指名通知書(非指名通知書)を保存します。

(保存方法については、3.8<帳票を保存する>を参照して下さい。) 戻るボタン :調達案件一覧画面に戻ります。

※ 非指名通知書の場合、次のような画面になります。

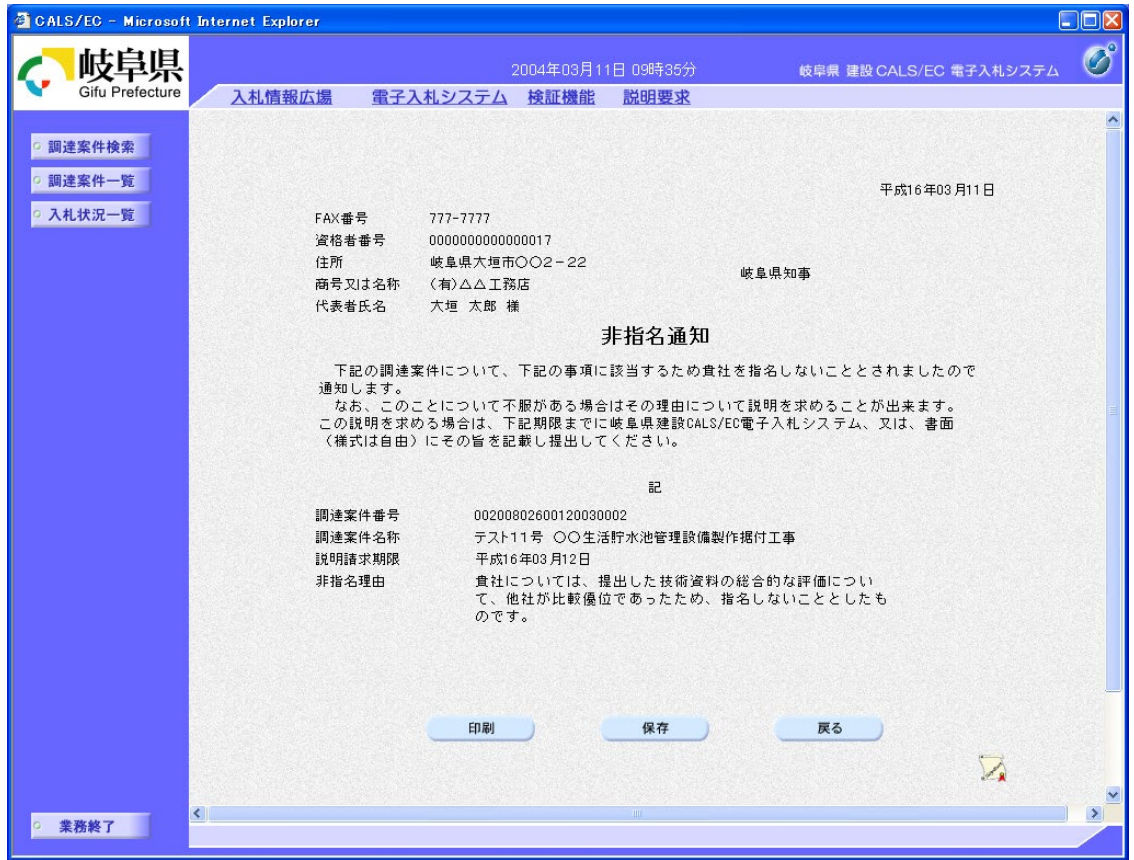

### 指名通知書(非指名通知書)の印刷

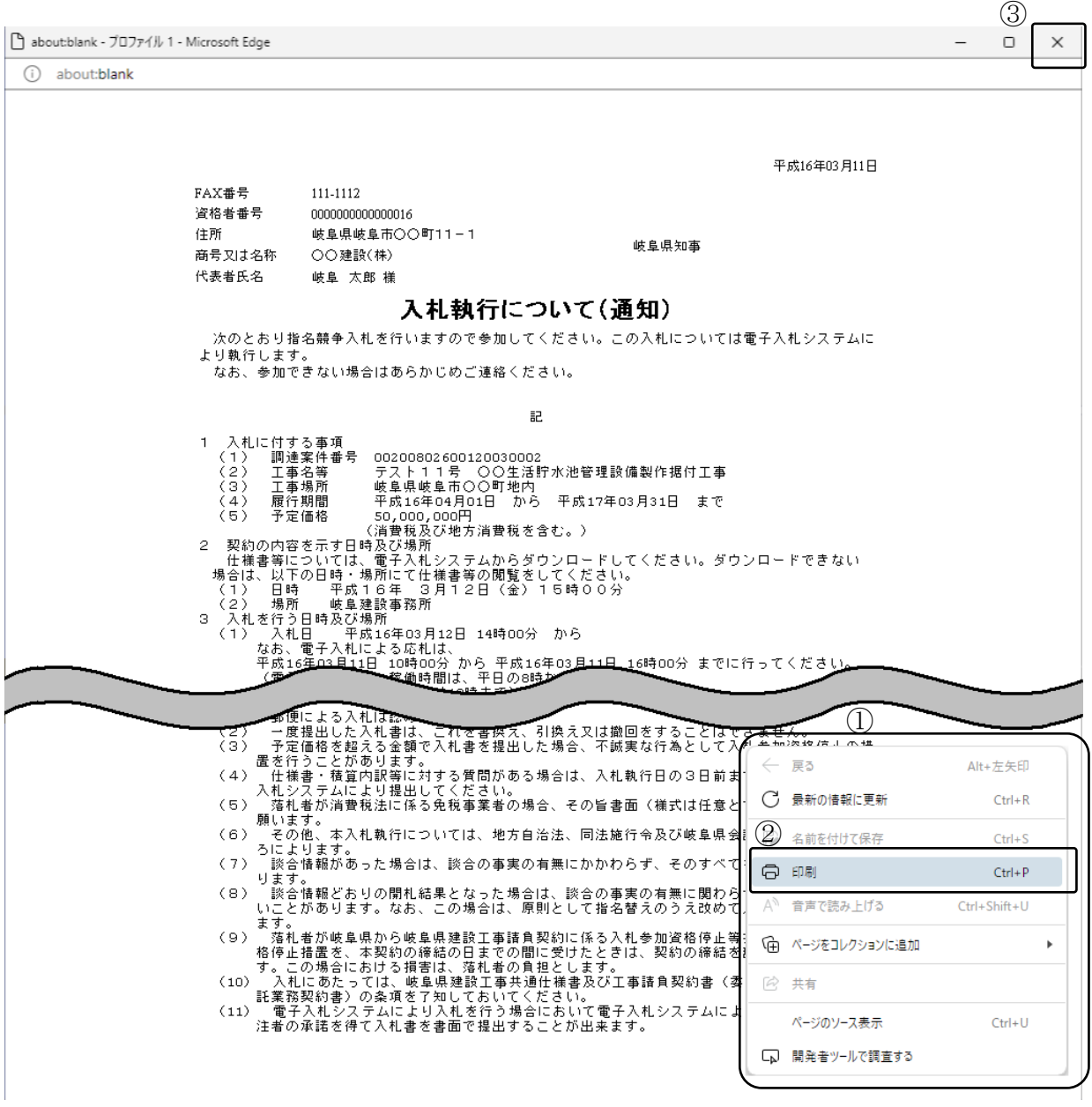

※ 指名通知書の場合の例

#### 操作説明

印刷用画面上でマウスを右クリックするとメニュー1が表示されます。

メニューの印刷②をクリックすると印刷プレビュー画面が表示されますので印刷 を行ってください。

印刷終了後、×ボタン3をクリックして印刷用画面を閉じます。